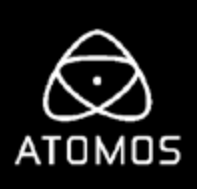

## **Release Notes Shinobi 10.02**

## **This is firmware 10.02 which replaces 10.01. We recommend this update for all Shinobi users.**

## **Bug fixes:**

- Added support for 3D LUT cube files of all sizes between 16 and 65
- Added Anamorphic 2x (4:3) mode for use with Panasonic GH4 and GH5
- Fixed an issue where tearing would occasionally occur while zooming

## **How to upgrade your firmware:**

From time to time we will issue software updates for your Shinobi. To update the firmware (that's the software that runs inside your Shinobi), there is a simple procedure you have to follow.

• Check your current Firmware version

Navigate to the Info tab by first pressing the input indicator and then navigating through the menu. The info screen contains the firmware version number and other important information about your Shinobi. Determine if your device is up-to-date or if a firmware update is required.

- Go to www.atomos.com/support
- Locate and download the firmware upgrade

1. Extract the files **ATOMSHBHF.bin** and **ATOMSHBHV.bin** from the firmware zip file.

- 2. Copy these files onto a SD Card.
	- a. Atomos recommends you use a freshly formatted compatible SD Card (FAT32 aka. MS-DOS).
	- b. Ensure that the firmware update file is on the root of the SD card, and not in a folder or sub folder.
- 3. Use a freshly charged battery on your Shinobi or connect to mains power. It is very important that your Shinobi does not

lose power during a firmware upgrade.

- 4. Power down your Shinobi.
- 5. Insert the SD Card with the ATOMSHBHF.bin and ATOMSHRHV bin files.
- 6. Power up your Shinobi with a short press of the Power Button.
- 7. Watch the screen. The Atomos logo will appear, and then be replaced with a Please Wait message and after a few seconds the firmware upgrade will start.
- 8. While the firmware upgrade is happening, an 'updating firmware' screen will appear.
- 9. The firmware upgrade will take up to a few minutes.
- 10. When the firmware upgrade is finished, the Shinobi will prompt you to restart the device.
- 11. Turn on your Shinobi again with a short press of the Power Button.
- 12. When the Shinobi has booted, return to Settings and then select the Info tab and check that the version number is the version expected.